# CTR2-MIDI Operation Manual v1.01.00

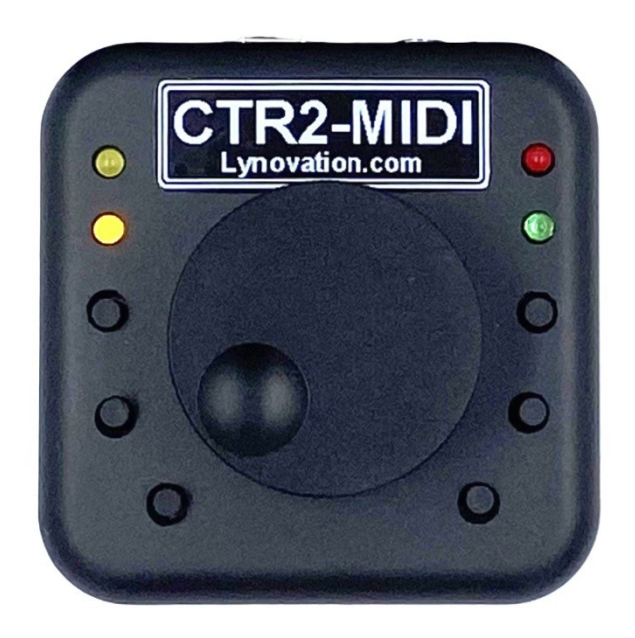

Last Revision: April 29, 2024 Copyright 2024 – Lynovation.com All rights reserved Updated to firmware v1.01.00

Revised sections for this version are highlighted in yellow

# **Contents**

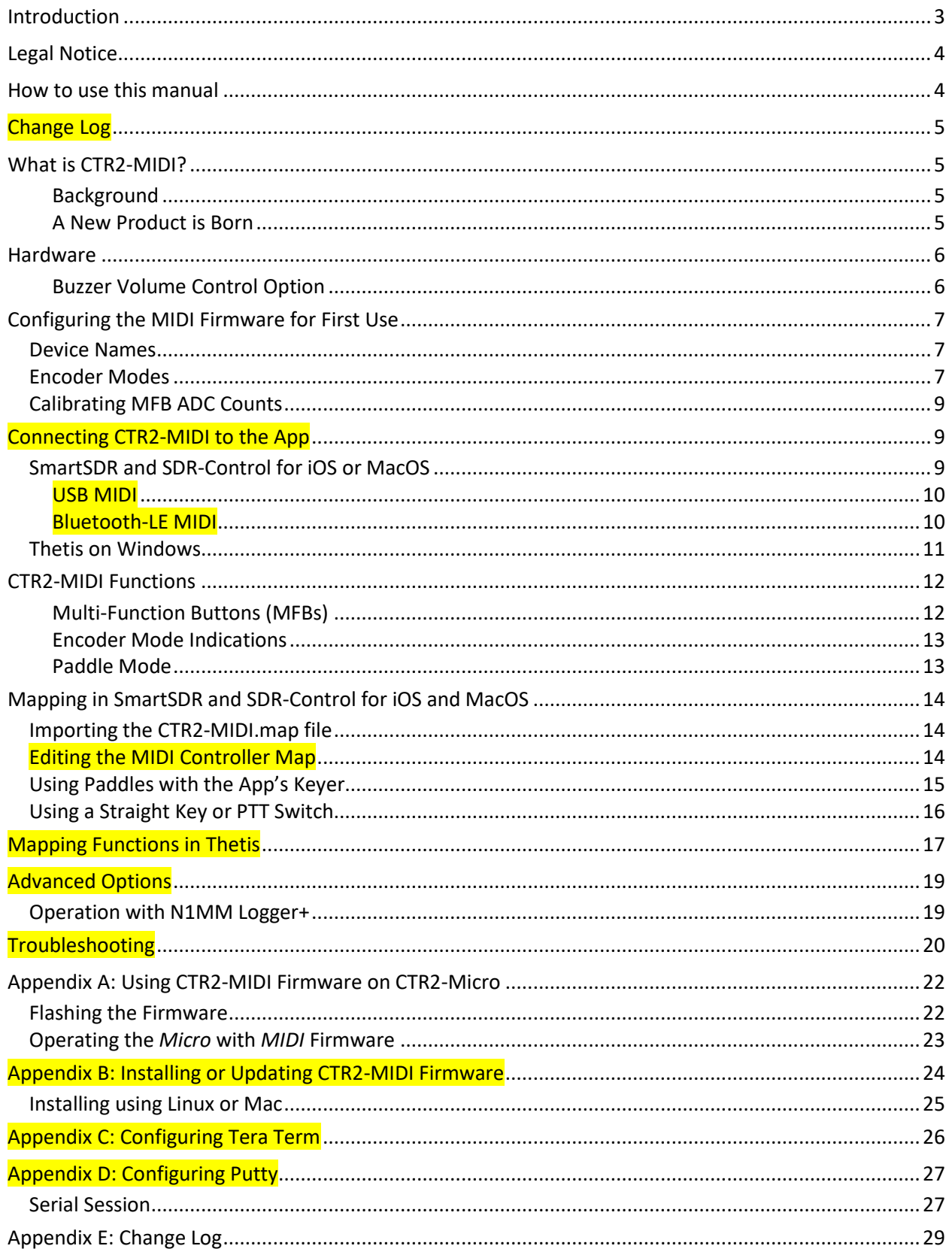

# <span id="page-2-0"></span>**Introduction**

**CTR2-MIDI** (called the *MIDI* in this document) is a custom MIDI controller designed for ham operators. It supports both USB and Bluetooth-LE MIDI connections. It is an ideal companion to Marcus Roskosch's (DL8MRE) [SmartSDR](https://roskosch.de/smartsdr-features/) and [SDR-Control](https://roskosch.de/sdr-control-ios/) apps for iOS and MacOS and is also at home working with [Thetis](https://github.com/ramdor/Thetis/releases/) to control your Apache Labs ANAN or Hermes Lite 2 on your Windows computer.

MIDI commands can be used to change frequency, mode, volume, CW speed, control the keyer and PTT, and many other functions in the app.

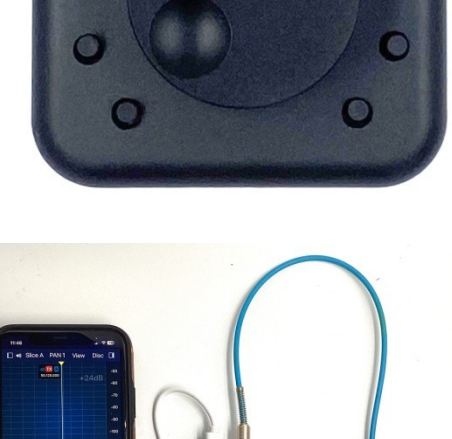

G.

 $\bullet$ 

6

MIDI commands are sent directly to the radio control app. The *MIDI* can be powered from the computer's USB port, and iOS device's accessory jack using a OTG adapter, a 5 volt cell phone charger, or a USB battery pack making the *MIDI* an idea companion for portable operation.

Use USB MIDI when the *MIDI* is powered by the device running the app. If the *MIDI* is powered separately use Bluetooth-LE MIDI to connect it to the app.

This photo shows the *MIDI* being powered by an iPhone though a Lightning OTG adapter. A charger or USB battery can be connected to the OTG adapter's Lightning jack to power both devices.

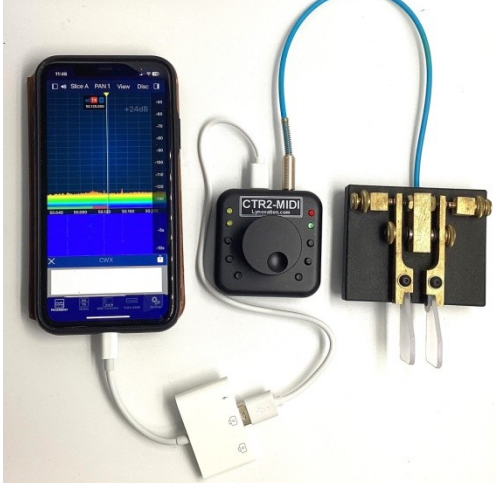

The *MIDI* includes the following features:

- 1. USB MIDI and Bluetooth-LE MIDI connections are supported. Works with Windows (USB only), Mac, Linux, iOS, and Android (untested but should work) devices.
- 2. Four encoder modes control a total of 8 variable parameters like tuning, volume control, etc. Each encoder mode has a primary and a secondary function. Primary functions are executed when you turn the encoder. Secondary functions are executed when you press and turn the encoder. Press and release the encoder for less than 1 second to change its mode. Do not turn the encoder when pressing it. The current mode is indicated by two yellow LEDs in the upper left corner of the unit.
- 3. Each encoder mode can be assigned to a MIDI **Button**, **Slider**, or a **Wheel** control. When the MIDI **Button** function is assigned to the encoder a pair of MIDI **Button** controls are employed. Turning the encoder CCW sends the first MIDI **Button** control for each encoder tick and turning it CW sends the second MIDI **Button** control for each tick.
- 4. Six dual-mode pushbuttons. A MIDI **Button** control can be assigned the short-press and another one to the long-press function.
- 5. Connect your paddles to the 3.5mm (1/8") stereo jack and use your paddles to control the keyer in the app (not all apps have keyers). The paddle input jack can also be used for straight key input and PTT control when in voice modes. Long-press the encoder (> 1 second) in the encoder's Home mode to toggle the paddle input function. Use the straight key option to connect N1MM Logger+ to your app. See [Operation with N1MM Logger+.](#page-18-1) If your app doesn't have a built-in keyer you can use the paddle inputs for other radio functions.
- 6. Power the *MIDI* from any USB 5 volt power source; computer USB port, cell phone charger, USB battery, or through an OTG adapter on your mobile device.
- 7. Firmware updating is done through the USB-C port.

**IMPORTANT NOTICE: CTR2-MIDI** *is not Marcus's product and he offers no support for it*. He was kind enough to include MIDI control in his programs. Please do not waste his valuable time with troubleshooting questions or asking for additional features related to CTR2-MIDI. If you have questions, contact me. My email is good on QRZ.com.

# <span id="page-3-0"></span>**Legal Notice**

What would a manual be without a legal notice? Here goes…

- This is a hobby endeavor. Nothing is guaranteed! Use this device at your own risk!
- I will do my best to make sure you receive functioning hardware if you buy the assembled unit and will work with you if there is a problem with your unit on arrival.
- I cannot guarantee or warranty the hardware supplied in the kit.
- I make no warranty that the firmware provided for CTR2-MIDI will perform up to your expectations or be suitable for your application. Software bugs are a fact of life and I try to find and correct all bug reports to the best of my ability ASAP.

# <span id="page-3-1"></span>**How to use this manual**

This manual should be used as a reference manual. An expanded Help system if you will. Items in the Table of Contents link to their write up in the manual. The main categories have short write ups describing the functions available in that section. I've tried to group things logically and have added hyperlinks so you can quickly jump to other sections.

As this document evolves, sections that have changed since the last update will be highlighted in yellow.

The version number of this manual will follow the latest released version number of the firmware.

Feel free to contact me if you have question about a certain feature or have ideas for future improvements. I love to get feedback on my work. My email addre1ss is good o[n QRZ.com.](https://www.qrz.com/db/KU7Q)

# <span id="page-4-0"></span>**Change Log**

#### **v1.01.00: April 29, 2024 – Major Update Release**

- Added USB MIDI support
	- o Once v1.01.00 firmware has been installed in CTR2-MIDI you'll need to follow **Step 1** in [Appendix B: Installing or Updating CTR2-MIDI Firmware](#page-23-0) section for future updates.
- Select from MIDI **Button**, and two types of **Sliders** and **Wheels** for each encoder function in the terminal page
- Redesigned terminal page
	- o Hotkeys select the MIDI function for each encoder function
	- o Displays saved ADC count assigned to each MFB
	- o Displays ADC count when an MFB is pressed
	- o Displays MIDI channel, control, and value when a control is executed
- Added [Appendix](#page-25-0) C and [D](#page-26-0) with information on using Tera Term and Putty

<span id="page-4-1"></span>Changes to previous versions can be found in [Appendix](#page-28-0) E.

## **What is CTR2-MIDI?**

#### <span id="page-4-2"></span>**Background**

CTR2-MIDI (MIDI) was derived fro[m CTR2-Micro](https://ctr2.lynovation.com/category/products/micro) (Micro), a full featured radio controller and memory keyer in a very small form factor. The *Micro* can control a wide range of radios but it has a limited user interface and generally requires a computer, tablet, or cell phone to display its settings, although it can be used with [CTR2-Voice](https://ctr2.lynovation.com/category/products/voice) to provide an auditable user interface for blind and sight-limited operators. The *Micro* has some limitations when used to control a Flex radio remotely because it doesn't support SmartLink and requires port 4992 on the Flex radio to be forwarded through the station's router, creating a security risk if not managed properly.

**HINT**: An internet controlled power switch is a great way to isolate your radio from the network when you have port 4992 forwarded.

Since the *Micro*'s introduction many users asked if it was possible to connect the *Micro* directly to, and control, another radio control program such as Marcus Roskosch's SmartSDR or SDR-Control for iOS apps. Doing this would solve the security issues with the Flex radio and provide a better Flex and Icom user experience because of the more robust user interfaces.

#### <span id="page-4-3"></span>**A New Product is Born**

Marcus's apps and several other radio control apps (such as Thetis) support MIDI controllers. MIDI controllers are relatively inexpensive controllers used by musicians to control musical instruments. It made sense to me that a small MIDI controller the size of the *Micro,* designed for a ham's needs, would be useful with these programs.

The *Micro* seemed to be a natural fit since it was small and inexpensive. Unfortunately the ESP32-C3 controller I chose for the *Micro* doesn't support MIDI on its USB connection to the computer. However, it does support MIDI over Bluetooth LE (BLE), so that is good. However, when I added the BLE library to an already loaded, relatively slow (160 MHz) single-core processor it was more than the *Micro* could handle.

A better solution was to use the same form factor as the *Micro* but add three additional pushbuttons, more status LEDs, and use an ESP32-S3 processor. The –S3 variant supports USB MIDI in addition to Bluetooth-LE MIDI. It has dual-cores and runs at 240 MHz. CTR2-MIDI was born!

**NOTE:** You can run the [CTR2-MIDI firmware on a CTR2-Micro](#page-20-0) using Bluetooth-LE MIDI.

## <span id="page-5-0"></span>**Hardware**

The *MIDI* is designed to use the same 60mm x 60mm x 20mm enclosure and aluminum knob that is used with the *Micro*. This enclosure is the perfect size for a busy operating desk or for portable operation.

As shown in the photo, the encoder knob is the predominant feature on the face of the unit. When oriented with the USB-C connector and paddle jack on the edge away from you, the two LEDs in the upper left corner show the encoder mode with the lower LED having a value of 1 and the upper LED having a value of 2. Both LEDs will be off when the encoder is in its Home mode. Short-pressing the encoder steps you through mode 1, 2, and 3 and the LEDs indicate the current mode. In the photo above the encoder is in mode 1.

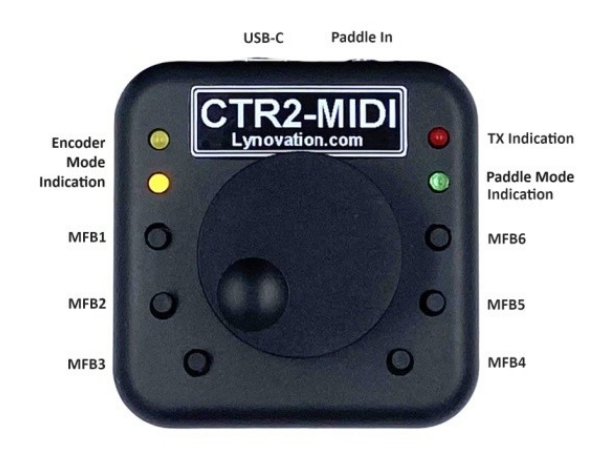

The green LED flashes once every 2 seconds when the unit is first powered up. It changes to two flashes every second when the unit is connected via Bluetooth-LE to the app.

The multi-function buttons (MFBs) are laid out around the circumference of the knob. MFB1 is on the upper left, just below the encoder mode LEDs. The buttons are numbered counter-clockwise around the knob ending with MFB6 on the upper right. Short and long-press functions allow you to control two MIDI **Button** functions with each button.

**NOTE:** The button layout is different from the buttons on the *Micro* where MFB1 is the bottomleft button.

You'll find the USB-C and 3.5mm (1/8") stereo Paddle Input jack on the top (or back) edge in the photo.

#### <span id="page-5-1"></span>**Buzzer Volume Control Option**

CTR2-MIDI does not come with a volume control for the internal buzzer. Provision has been made on the PCB board to install one if you desire. Just cut JP1 and add RV1, a [50 kOhm potentiometer](https://www.mouser.com/ProductDetail/?qs=tEaODSGlU8MDCc5BODczlw%3D%3D) to the board. You'll also need to drill a 1/8" hole in enclosure for access.

# <span id="page-6-0"></span>**Configuring the MIDI Firmware for First Use**

All assembled *MIDIs* come pre-programmed and tested and do not require user configuration if you're going to use it with SmartSDR or SDR-Control for iOS using the control map supplied in the firmware zip file. If you want to change the MIDI control settings or are going to use it on any other app you'll need to reconfigure it.

A terminal interface allows you to change the MIDI control function assigned to each encoder function to suit you needs.

To configure the *MIDI* use a terminal program such as Putty or Tera Term to connect to the USB virtual serial port created for the *MIDI* when you connect it to your computer. Information on using these programs can be found in **[Appendix C](#page-25-0)** and **[D](#page-26-0)**.

Once you connect to the *MIDI* press any key on the terminal's keyboard to open the *MIDI's* terminal display.

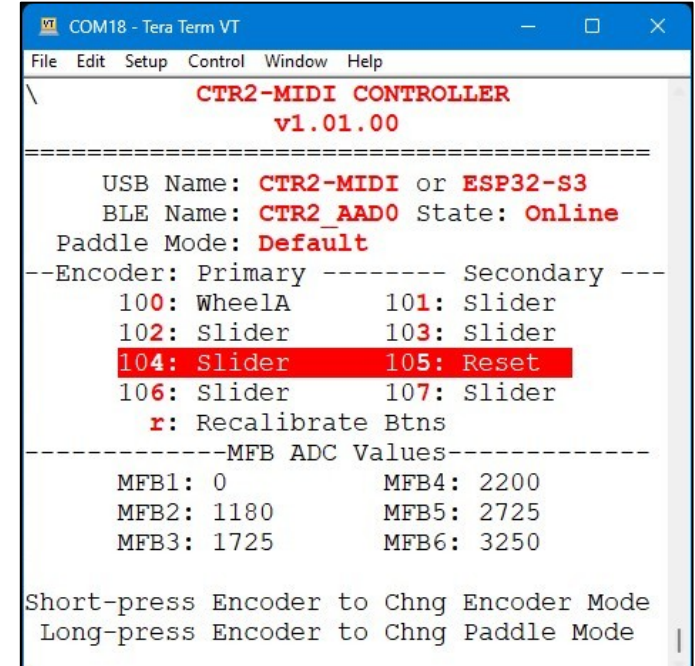

## <span id="page-6-1"></span>**Device Names**

When connecting the *MIDI* with USB it will show up on the device using one of two device names. On Windows it shows up as **CTR2-MIDI**. On Apple iOS and MacOS devices it shows up as **ESP32-S3**.

When connecting to an Apple device using Bluetooth-LE MIDI the *MIDI* will show up as **CTR2\_** plus a four digit hexadecimal number derived from the *MIDI's* MAC address. This naming convention gives every *MIDI* a different Bluetooth-LE device name so you can use more than one *MIDI* on an Apple device (but not at the same time!). The BLE **State** will show the connection status of the Bluetooth-LE MIDI connection. The green LED on the *MIDI* will flash twice once a second when the *MIDI's* Bluetooth-LE is online.

**NOTE:** BLE MIDI is not supported on Windows.

## <span id="page-6-2"></span>**Encoder Modes**

The eight encoder modes are shown next in the display. The primary mode MIDI controls (executed when you turn the encoder) are shown in the left column and are even numbered starting at 100 (the MIDI **Control Change** command number). The secondary MIDI controls (executed when you press and turn the encoder) are shown in the right column. They are odd numbered starting at 101.

**NOTE:** The highlight bar indicates the currently selected encoder mode.

Each encoder mode supports the following MIDI controls. To change the MIDI control assigned to an encoder mode press the highlighted hotkey (the red digit in the control #) on the terminal's keyboard.

 **Button** – in this mode turning the encoder CCW or CW sends a MIDI **NoteOn (Button #)** based on the table below. These commands can be used to change the frequency on SmartSDR and SDR-Control when they are mapped to the **Button** *Frequency Down* and *Frequency Up* in the app.

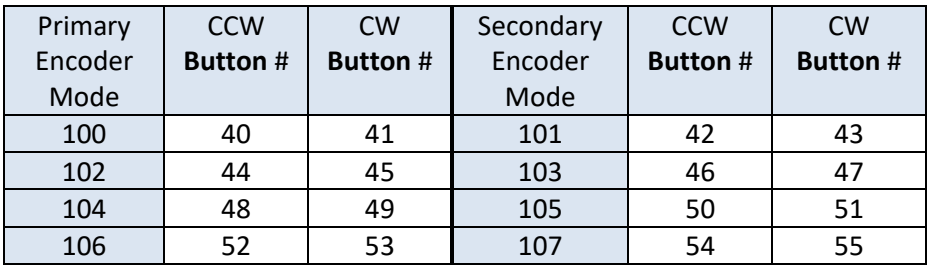

- **SliderA** mode emulates a potentiometer. It uses a MIDI **Control Change** (aka **CC**) command to send a value (count) to the app relative to the position of the slider. Turning the encoder CCW decrements the count value for each encoder tick (there are 24 encoder ticks per revolution). Turning the encoder CW increments the count value for each encoder tick up to 127. The *MIDI* remembers the last count position through power cycles. This mode is used for controls that would use physical knobs or sliders such as volume, squelch, power, etc.
- **SliderB** is similar to **SliderA** except it adds "audible detents". The *MIDI* will beep once at the center (64 counts) and twice at the lower and upper limits of the control (0 and 127 counts). Encoder changes are blocked for 600 milliseconds after the center beep to give you time to stop turning. **SliderB** is useful when using the encoder for RIT and XIT tuning as the center beep indicates when RIT or XIT is turned off and the edge beeps indicate when you have reached the end of the tuning range.
- **WheelA** is similar to the **Slider** controls in that it uses a MIDI **CC** command to send a value to the app. This control has an imaginary center position at 64 counts. Turning the encoder CCW sends a value below 64 for each encoder tick. Turning it CW sends a value above 64 for each encoder tick. This control is speed sensitive. Turning the encoder slowly sends a value of +/- 1 count from center. Turning it moderately fast (one revolution every two seconds) sends a value of +/- 10 counts from center. Turning it fast (about 1 revolution per second) sends a value of +/- 50 counts from center. *SmartSDR and SDR-Control for iOS and MacOS use this scheme for frequency control and the frequency change per count depends on the Tune Step selected in the app***.**
- **WheelB** is a variant of **WheelA**. Unlike **WheelA** this control has no center position, it only tells the app which direction the encoder is being turned. Turning the encoder CCW sends a value of 126 for each encoder tick. Turning it CW sends a value of 1 for each tick. This control is not sensitive to encoder turning speed. *Thetis uses this scheme for frequency control. Frequency change per tick is based on the Tune Step set in the app.*

## <span id="page-8-0"></span>**Calibrating MFB ADC Counts**

The *MIDI* uses a resistive ladder to derive which multi-function button (MFB) is pressed. The ranges are pretty wide and these should not need to be recalibrated in the field. In the event something changes beyond the normal range or the buttons don't respond properly you can recalibrate them.

Pressing [**r**] on the terminal keyboard opens the **MFB Recalibration** display. You will be prompted to press each button in sequence, starting with MFB1 (the upper most button on the left side of the encoder knob) and progressing counter-clockwise about the encoder knob. This allows the unit to record the voltage each button presents to the ADC (A/D converter).

**NOTE:** Each button must be pressed within 10 seconds or the process will fail.

These voltages are specific to your unit and are displayed in the **MFB ADC Values** section of the terminal display. When you press a button its ADC count will be displayed below the listed values. This gives you a way to check button calibration. On the *MIDI*, each button's value must be no greater than 250 counts above the calibrated value. When running the *MIDI* firmware on the *Micro* the allowable overvalue is only 60 counts.

<span id="page-8-3"></span>**NOTE:** If the *MIDI* loses the MFB calibration data it will sound "?" in Morse code when you press any MFB or press the encoder. To recalibrate the button voltages connect a terminal program to the *MIDI's* virtual USB serial port then press [**r**] to start the calibration process.

## <span id="page-8-1"></span>**Connecting CTR2-MIDI to the App**

To use the *MIDI* with your app you must first configure the app to use it.

## <span id="page-8-2"></span>**SmartSDR and SDR-Control for iOS or MacOS**

In these programs, open the **MIDI Controller** window in the **Tools** menu.

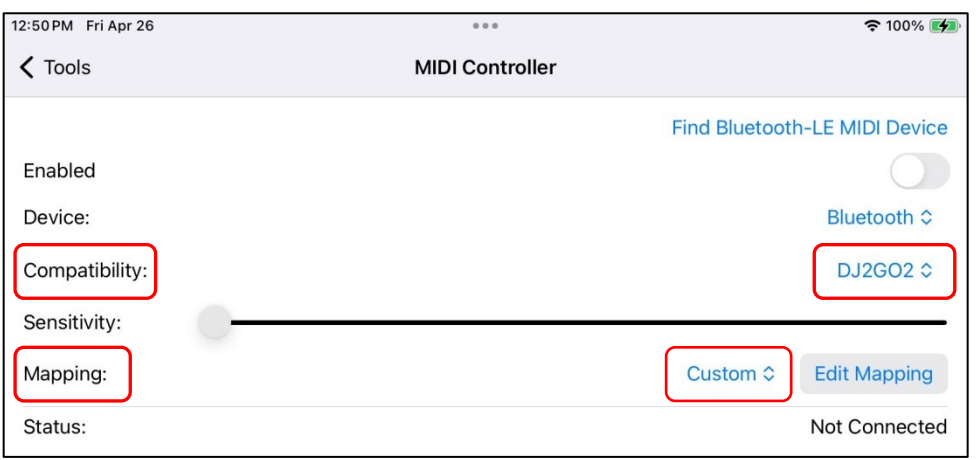

Change the **Compatibility** setting from **CMD Micro** to **DJ2GO2** and change the **Mapping** from **CMD Micro** to **Custom**. Without these changes the app won't connect to the *MIDI*.

#### <span id="page-9-0"></span>**USB MIDI**

If using a USB connection you only need to select the *CTR2-MIDI* or *ESP32-S3* device on the **Device** list and activate the **Enabled** button. The **Status** indication should then show **Connected**. Once connected [map the app](#page-13-0)'s functions to your *MIDI.*

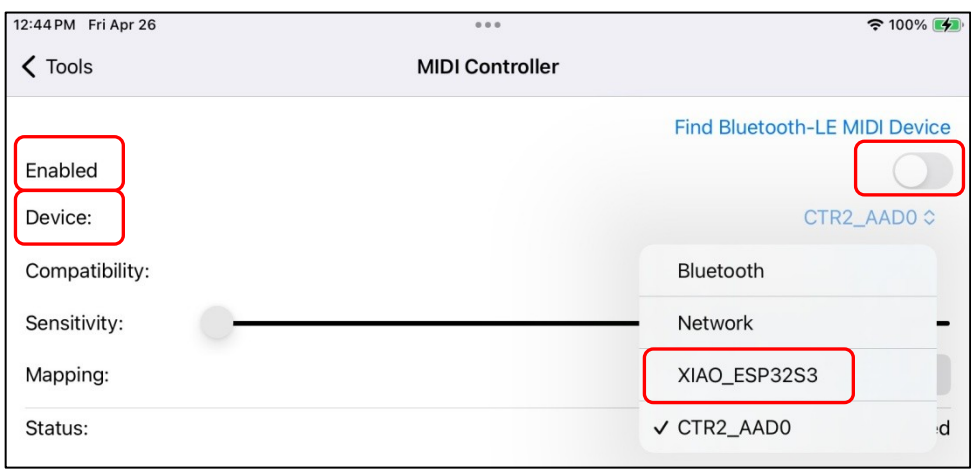

**NOTE:** USB MIDI requires a USB-C data cable. USB-C power cables will not work!

#### <span id="page-9-1"></span>**Bluetooth-LE MIDI**

Connecting with Bluetooth-LE is a little more involved.

Each *MIDI* has a unique Bluetooth-LE device name that starts with **CTR2\_** followed by the last four digits of that units' MAC address. To connect the *MIDI* to your app you must first click the **Find Bluetooth-LE MIDI Device** button to tell the program to look for your *MIDI*. A popup window should indicate the *MIDI* has been found. Next, select **CTR2\_xxxx** in the **Device** list then slide the **Enabled** switch to the right. You will need to do this each time you start the app.

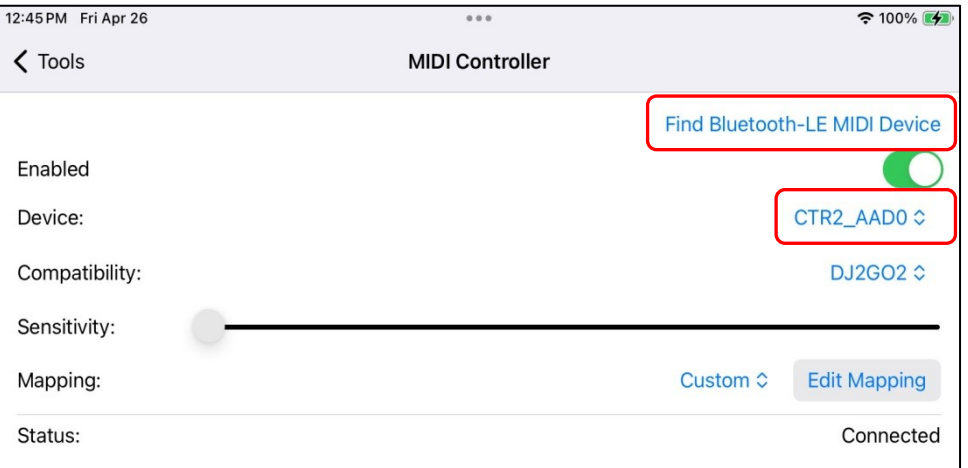

If **CTR2\_xxxx** does not appear on the **Device** list, or it doesn't connect when turning the **Enabled** switch **On** press the **Find Bluetooth-LE MIDI Device** button again. You may need to press this button several

times with the **Enabled** switch in both the **On** and **Off** position for **CTR2\_xxxx** to appear in the **Device** list. It may also help to completely exit out of the app then restart it to get the *MIDI* to appear on the device list the first time.

If you can't get the app to connect to *MIDI*, download **MIDI-Wrench** for iOS or **Conji** for the Mac from the App store. They are free apps used to troubleshoot BLE MIDI issues. Connect to the *MIDI* with one of these apps then try to connect to the *MIDI* again in the radio control app.

Once **Connected** appears on the **Status** line, press the **Edit Mapping** button to enter [mapping mode.](#page-13-0)

## <span id="page-10-0"></span>**Thetis on Windows**

When connecting to any radio control app (such as Thetis) running on Windows you must connect the *MIDI* using USB. Windows does not support Bluetooth-LE MIDI (at least not very well). Thetis will be used as an example here but connecting to and mapping controls in other apps should be similar.

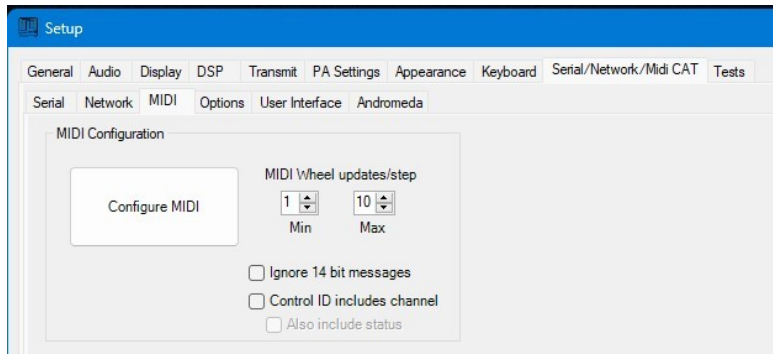

**NOTE:** USB MIDI requires a USB-C data cable. USB-C power cables will not work!

Start by selecting the **Settings** menu on the main page then select the **Serial/Network/MIDI CAT** tab. Click the **MIDI** tab as shown above.

Next, click the **Configure MIDI** button to open the **Midi Controller Setup** page. The program should go through an initialization sequence and end up on this page if it finds the *MIDI* on USB. The tab at the top should be labeled **CTR2-MIDI** or possibly **ESP32S3**. If the initialization fails, double-check that you are using a USB-C data cable, not a charge cable and try again.

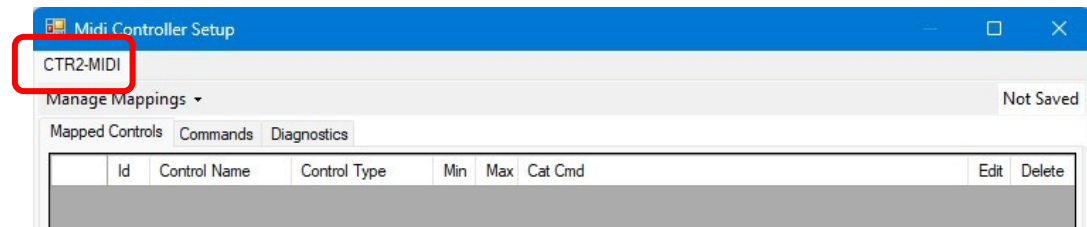

**NOTE:** You will need to open this window every time you start Thetis in order to initialize USB MIDI.

## <span id="page-11-0"></span>**CTR2-MIDI Functions**

The encoder functions were covered in the **[Encoder Modes](#page-6-2)** section above. You must define the MIDI control you want to use for each encoder mode before you map the MIDI controls to your app.

**NOTE:** The *MIDI* always sends commands on MIDI Channel 1.

#### <span id="page-11-1"></span>**Multi-Function Buttons (MFBs)**

MFBs are laid out counter-clockwise around the encoder knob with MFB1 on the upper left and MFB6 on the upper right of the knob.

MFBs send the MIDI **NoteOn** command when the button is released.

Each button has two functions defined by the amount of time you hold the button down.

Short-pressing (i.e. less than 1 second) a button produces one beep when pressed and executes a **NoteOn** command when released. The **NoteOn** control # will be from 1 to 6 depending on which button was pressed.

Long-pressing (holding a button for longer than 1 second but less than 3 seconds) produces one beep when pressed and a second beep after the long-press timeout. Upon button release a **NoteOn** command is sent. The **NoteOn** control will be from 10 to 16 depending on which button was pressed.

**NOTE**: Holding a button longer than 3 seconds cancels the button press and sounds a third low frequency beep.

MIDI **Button** controls can be assigned to toggle commands in the app's map such as *Band Up, Band Down, Mode Up, Mode Down*, etc.

**NOTE:** The *MIDI* does not receive updates from the controls it's mapped to in the app. If you change a value with the *MIDI,* then change it manually in the app, the next time you change it in the *MIDI* it will send the new value based on the last value the *MIDI* sent, not the value you manually set in the app.

#### <span id="page-12-0"></span>**Encoder Mode Indications**

Encoder primary modes are changed by short-pressing (< 1 second) the encoder switch. The current primary mode is indicated by the yellow LEDs at the top-left of the unit. Each encoder mode has a primary normal turn mode and a secondary press and turn mode. The table in the **Encoder Modes** section describes each option.

Long-pressing the encoder while in Mode 1, 2, or 3 will return you back to the encoder Home mode (all LEDs off) and sounds a single high frequency beep. Long-pressing the encoder in the encoder Home mode toggles the **Paddle Mode**.

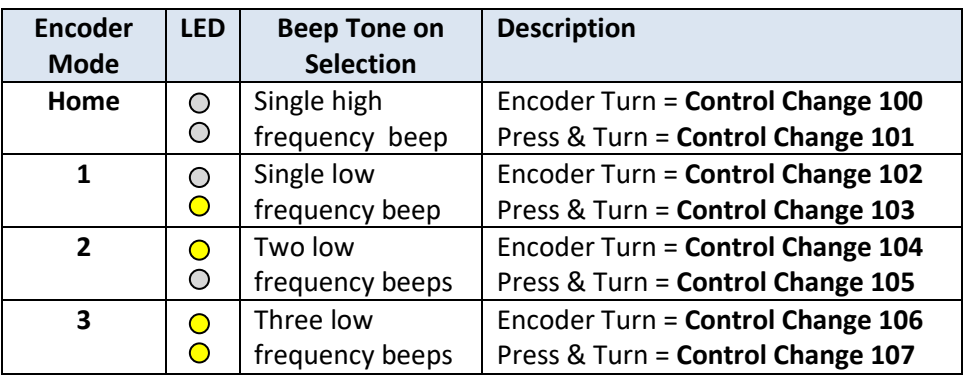

#### <span id="page-12-1"></span>**Paddle Mode**

The *MIDI* has two **Paddle Modes, Normal** and **Extended**. These modes allow you to map different functions to the paddle input jack on the *MIDI* depending on your needs. The **Paddle Mode** is indicated by the green LED. The table below explains the two modes.

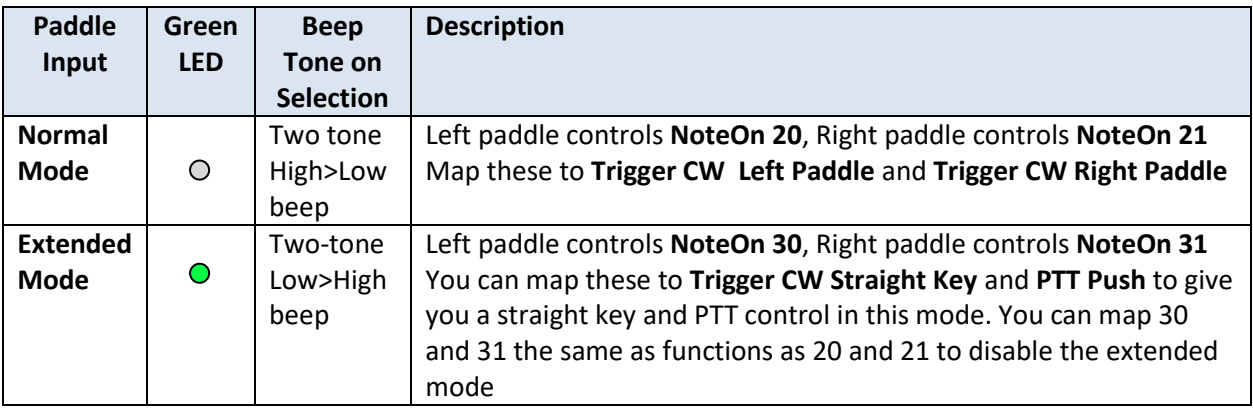

To toggle **Paddle Mode,** long-press the encoder while in the Home encoder mode (both yellow LEDs off).

**NOTE:** The green LED flashes once every two seconds when the unit is first powered up. It changes to twice every second when the unit is connected to the app using Bluetooth-LE.

If your app doesn't support keyer or PTT input control, or you don't use them, you can map these controls to any other function your app supports.

# <span id="page-13-0"></span>**Mapping in SmartSDR and SDR-Control for iOS and MacOS**

Each of the controls on *MIDI* can be mapped in the app to control various features. This section will describe how this is done in SmartSDR and SDR-Control for iOS and MacOS.

MFBs can be mapped to change modes or bands, or enable features such as antenna tuners or filters. The eight encoder controls can be mapped to change values such as frequency, volume, RIT, XIT, RF Power, etc.

The encoder default configuration for *MIDI* defines the first primary encoder control (**CC 100**) as **WheelA**. Other encoder functions are defined as MIDI **SliderA** (no center/edge beeps).

## <span id="page-13-1"></span>**Importing the CTR2-MIDI.map file**

A copy of the map I use is included in the *MIDI's* firmware ZIP file. To import a map you must allow the app to use the iCloud drive on your device. Once this is done a folder for the app is created on the iCloud drive. Copy the *CTR2-MIDI\_vxxx.map* file to this folder then click the **File** icon in the **Edit MIDI Controller Map** screen and select **Import Mapping from iCloud Drive**. You can also export your settings to this drive to save a backup copy.

**NOTE:** There is a bug in the app. Once you have imported a map you must edit one of the control settings before the app will save the map settings otherwise the settings will be lost when you navigate away from the MIDI tool.

## <span id="page-13-2"></span>**Editing the MIDI Controller Map**

Pressing the **Edit Mapping** button in the **MIDI Controller** page opens the **Edit MIDI Controller Map** page.

The map will be empty when you open it the first time. To register the MFBs on the *MIDI,* short-press and long-press each MFB to add it to the **Buttons** list.

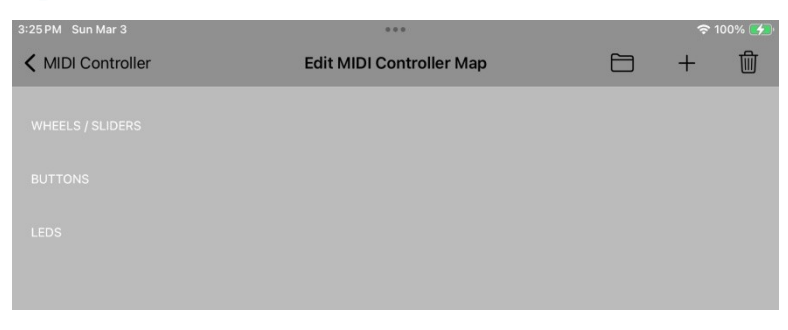

Next, turn the encoder to register the primary event of the current encoder mode in the **Wheels/Sliders** list. Once this is done, press and turn the encoder to register the secondary event. Next, short-press the encoder to move to the next encoder mode (yellow LEDs will change) and register its primary and secondary events. Continue this process until you have registered all four encoder modes for a total of 8 slider controls.

When you're done you should have the short-press MFBs mapped to **Buttons 1** to **6**, and long-pressed these same 6 MFBs to map 6 additional actions **(11** to **16)** in the SDR app map, and 8 encoder functions mapped to **Wheels/Sliders 100** to **107**.

To map a function to each control just press the control line and choose a function from the dropdown menu.

The screenshot at the right shows the mapping I'm currently using on my unit. I map similar items to the same button's short and long press.

For instance: Short-pressing MFB1 controls **Button 1** which tells SmartSDR to increment the mode on the radio. Long-pressing MFB1 controls **Button 11** which tells SmartSDR to set the radio's mode back to CW.

Short-pressing MFB2 controls **Button 2** which increments the band. Long-pressing it (**Button 12)** decrements the band.

Once you have your map configured press the folder button at the top of the display to save your map.

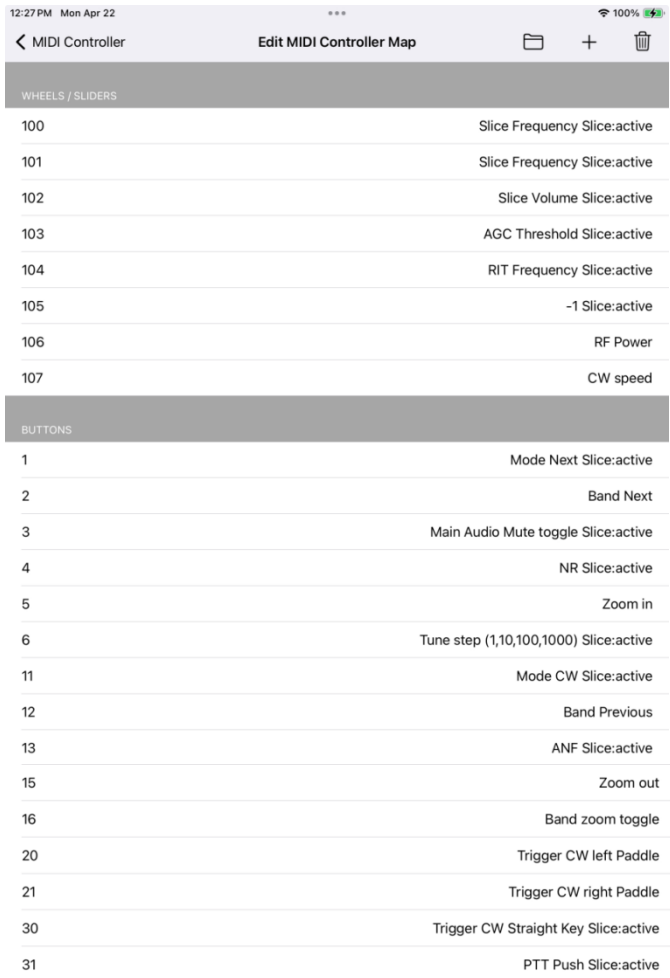

**NOTE:** After mapping the **Paddle** 

**Modes** for **Buttons 30 and 31** make sure you turn **Extended Paddle Mode** off (long-press the encoder) if you want to use the normal paddle mode for keying the keyer.

## <span id="page-14-0"></span>**Using Paddles with the App's Keyer**

The SmartSDR for iOS app includes a keyer that you can control with the paddles connected to the *MIDI*.

**NOTE:** If you're using Bluetooth-LE MIDI you may notice a difference in how the paddles work with the app's keyer as opposed to a hardwired paddle/keyer. The latency in the Bluetooth-LE connection causes up to 15 milliseconds of delay. This will throw your "fist" timing off, especially in Iambic modes where an extra element may be added. It may take some practice to get use to the timing change. If this is a problem for you consider using USB MIDI instead.

To control the keyer, follow these steps:

- Map **Button 20** to **Trigger CW Left Paddle** and **Button 21** to **Trigger CW Right Panel**. You can change this mapping if they are wired backwards.
- Plug your paddles into the **Paddle In** jack on CTR2-MIDI.
- Verify that the **Paddle Mode** is *in Normal mode* on the *MIDI* (the green LED is off). To toggle this mode, long-press the encoder while in the Home encoder mode (both yellow LEDs off). You

should hear two tones (high to low frequency) and the green LED will turn off. If **Paddle Mode** is in **Extended** mode the paddles will control MIDI **Buttons 30** and **31**.

- Set the radio's mode to CW
- Press the **View** menu in SmartSDR's Panadapter display and select **CWX Panel**. You can adjust speed and other setting here.
- Pressing either paddle will now activate the keyer and key the radio.

**NOTE:** There is a bug in the app that causes it to buffer paddle inputs when the radio is not in CW mode. This causes the radio to start sending the last paddle input (a Dit or Dah) repeatedly until you press one of the paddles.

## <span id="page-15-0"></span>**Using a Straight Key or PTT Switch**

If you want to use a straight key or an external PTT switch with the *MIDI*, map **Button 30** or **31** to **Trigger CW Straight Key** and **PTT Push** then wire the straight key and PTT switch to the Tip and Ring of a stereo plug and insert it into the **Paddle In** jack on the *MIDI.*

<span id="page-15-1"></span>Long-press the encoder while in the Home encoder mode (yellow LEDs off) to toggle the **Paddle Mode** between **Normal** to **Extended**. You should hear two tones (low to high frequency) and the green LED will light when in **Extended** paddle mode.

# <span id="page-16-0"></span>**Mapping Functions in Thetis**

Thetis is a little different than SmartSDR and SDR-Control for iOS and MacOS in that it uses **WheelB** instead of **WheelA** for frequency tuning. You will need to use a terminal program to change the **WheelA** command to **WheelB** for **CC 100** (or or the **CC** you want to use for tuning).

With the **Setup ->** 

**Serial/Network/Midi CAT** window open select the **MIDI** tab and click the **Configure MIDI** button. The program will initialize *MIDI* using USB.

**NOTE:** If the program doesn't initialize the *MIDI* check to make sure you are using a USB-C data cable, not a USB-C charge cable.

Press a button or turn the encoder and the window at the left will open.

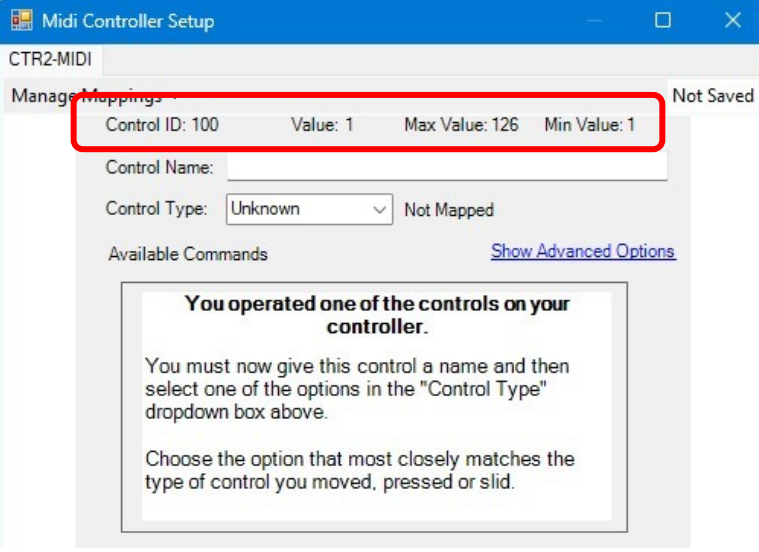

In this example I turned encoder when the *MIDI* was set to the Home encoder mode so it is controlling **Change Control (CC) 100**.

**NOTE:** You must turn the encoder fully CW and CCW to set the minimum and maximum values in this window. When set to **Slider** you need to turn CCW until you get to 1 and CW until you get to 127.

Next, I give the control a name. I' call it **VFO-A Freq** and select **Change Freq VFO A** from the **Available Commands** list.

Click the **Done** and then the **Save** button to return to the **Manage Mappings** page.

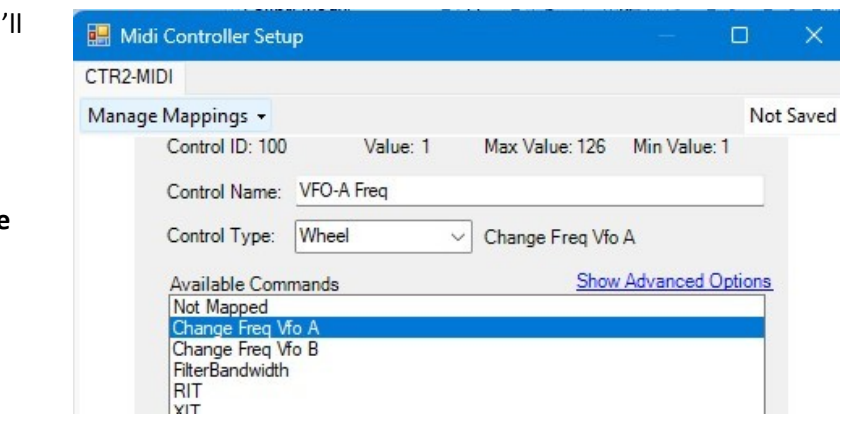

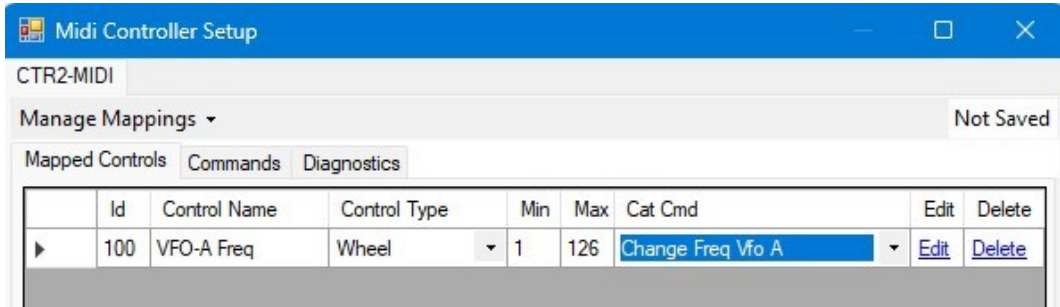

You've mapped your first control! Now follow the same procedure to the other 7 encoder functions and the 12 button functions.

Here's a screenshot of the mapping I currently have in Thetis. Don't be afraid to experiment with the settings so you can find the combination that works best for you.

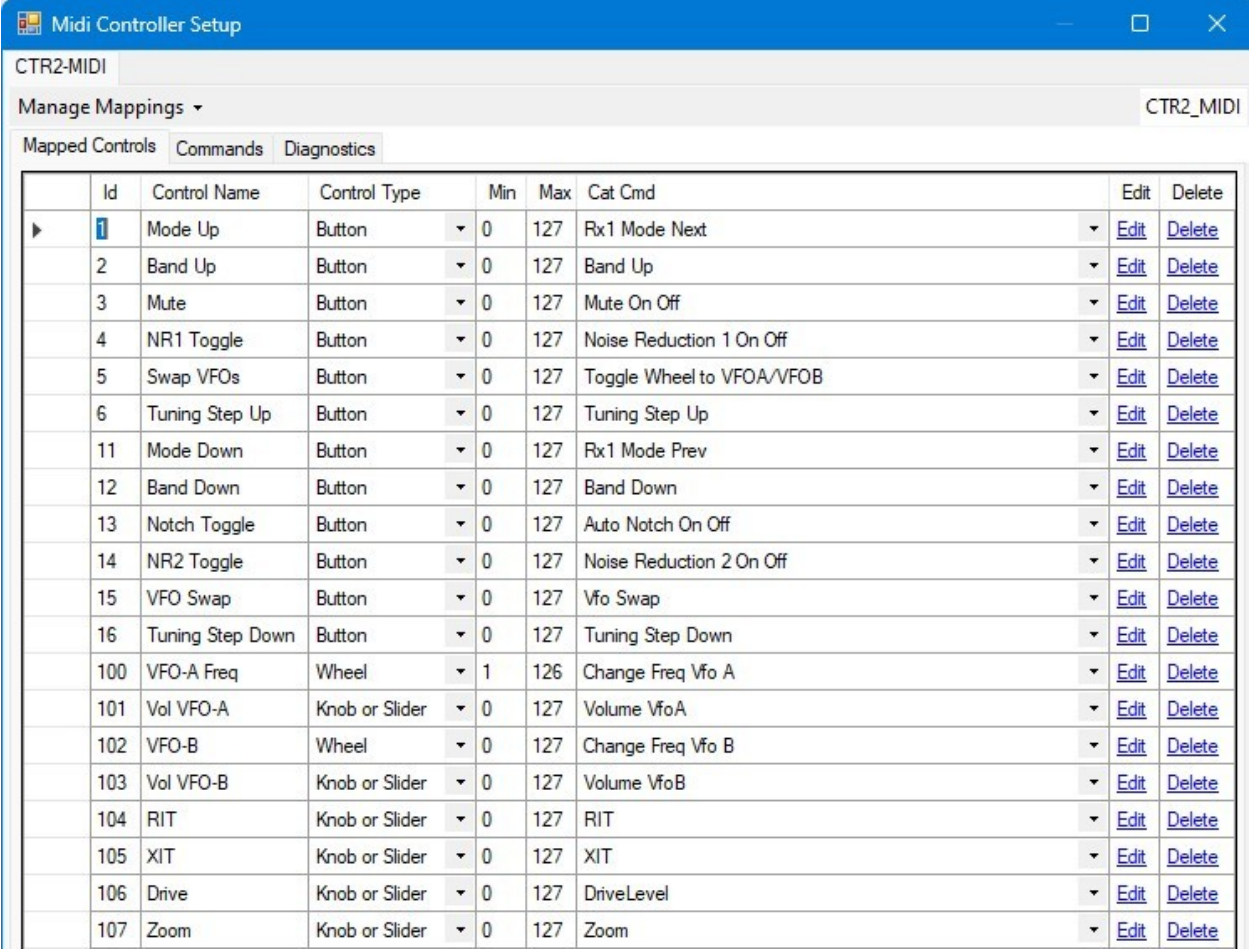

**NOTE:** Make sure you run the encoder to the full CCW and CW directions so the minimum and maximum values are recorded. This is especially important on **Slider** controls that have the full range from 0 to 127 counts.

When you're finished make sure to click the **Save** button in the **Midi Controller Setup** page and **Apply**  before you leave the **Setup** page so these functions will be restored the next time you run Thetis.

You can export your map or import a map from someone else by clicking the **Manage Mappings** tab at the top of the **Midi Controller Setup** display. I've included a copy of my map in the firmware zip file.

**NOTE:** You will need to open the **Setup -> Serial/Network/MIDI CAT -> Configure MIDI** window every time you start Thetis in order to initialize USB MIDI.

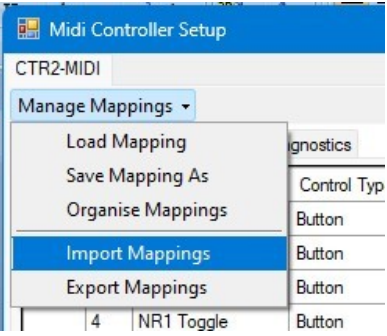

# <span id="page-18-0"></span>**Advanced Options**

## <span id="page-18-1"></span>**Operation with N1MM Logger+**

You can use the *MIDI* as an interface to use N1MM's CW keyer with SmartSDR or SDR-Control for iOS. To do this, follow the instructions on the [N1MM Interfacing Basics](https://n1mmwp.hamdocs.com/getting-started/interfacing-basics/) webpage to build a key interface circuit. This will require a USB serial adapter with a keying interface circuit wired to its RTS output. Connect the output of the keying interface circuit to the TIP and SHIELD of the *MIDI's* Paddle input jack. Next, map the Left Paddle input on the *MIDI* to **Trigger CW Straight Key**. With this setup you can control your radio using the N1MM Logger+ and use keyboard keying in N1MM Logger+.

Unfortunately this configuration doesn't allow you to use a set of paddles with the *MIDI* at the same time nor does it allow N1MM Logger+ to control your radio remotely.

If you're looking to have N1MM Logger control your radio remotely you might consider using the *Micro* to remotely control and key your radio with SmartSDR or SDR-Control providing the user interface. Instructions for this can be found in the [CTR2-Micro Operation Manual](https://ctr2.lynovation.com/ctr2-micro-operation-manual) under the **Advanced Options** section.

# <span id="page-19-0"></span>**Troubleshooting**

![](_page_19_Picture_357.jpeg)

<span id="page-20-0"></span>![](_page_20_Picture_41.jpeg)

# <span id="page-21-0"></span>**Appendix A: Using CTR2-MIDI Firmware on CTR2-Micro**

As mentioned above, the CTR2-MIDI firmware can be flashed to CTR2-Micro. This gives current *Micro* users access to the *MIDI* features without having to buy new hardware.

The terminal display for *MIDI* firmware running on the *Micro* is similar to the normal *MIDI* display except the **USB Name** is not shown because this mode is not available on the *Micro.*

There are several limitations to using the *MIDI* firmware on the *Micro*:

 CTR2-Micro hardware only supports Bluetooth-LE MIDI. The ESP32-C3 processor in the *Micro* doesn't have the hardware to support USB MIDI.

![](_page_21_Figure_5.jpeg)

- Once you have flashed the *MIDI's* firmware on your *Micro* most of the features you use on the *Micro* will no longer be available. This includes the following:
	- o WiFi is not supported so you can't control the Flex radio with just the *Micro* or us[e CTR2-](https://ctr2.lynovation.com/category/products/voice) [Voice](https://ctr2.lynovation.com/category/products/voice)
	- o Serial CAT is not supported so you can't control other radios with the *Micro*
	- o The *Micro's* keyer is not supported so you can't use a terminal as a keyboard keyer or use any transmit message buffers you had set up in the *Micro*
	- o Key and PTT Output is not supported
	- o Favorite Frequency and Previous Frequency lists are not supported
	- o The web browser interface is not supported
	- o You must reflash the *Micro* firmware on your *Micro* to restore its normal features
- The *Micro* only has three buttons so you can only map 6 MIDI **Buttons** in the app
- The *Micro* only has one LED. This LED flashes to indicate the current mode of the unit

You can always reflash the *Micro* firmware on your *Micro* to return it to its normal functionality.

## <span id="page-21-1"></span>**Flashing the Firmware**

To flash the *MIDI* firmware on to your *Micro,* unzip the four binary files from the *MIDI* firmware distribution zip file into a unique folder then follow the instructions in **[Appendix B](#page-22-1)**.

You will need to complete the **MFB Calibration** on the *Micro* to save the MFB ADC counts in the *MIDI's*  initialization file. This only needs to be done once.

**NOTE:** The *MIDI* firmware maintains its own file structure therefore the settings you had for the *Micro* firmware are not lost. Just reflash the *Micro* firmware to your *Micro* to restore your *Micro* to its normal operation.

# <span id="page-22-0"></span>**Operating the** *Micro* **with** *MIDI* **Firmware**

The *Micro* operates exactly like the *MIDI* when running the *MIDI* firmware. You will need to go through the same steps to connect the *Micro* to your iPad and you will need to map the controls on the *Micro* to the app. You will only have 6 MIDI **Button** functions (two on each MFB) and all of the encoder modes.

The big difference between the *MIDI* and the *Micro* is with the LED indicators (or lack thereof). The *Micro's* status is indicated by the flash sequence of the status LED.

![](_page_22_Picture_240.jpeg)

The table below summarizes these flash sequences and the beeps associated with them.

The **Paddle Mode** determines the rate of the LED flash.

- When **Paddle Mode** is in **Normal** mode (controlling MIDI **Buttons 20** and **21)** the LED flashes the status at 2 second intervals
- <span id="page-22-1"></span> When **Paddle Mode** is in **Extended** mode (controlling MIDI **Buttons 30** and **31**) the LED flashes the status at 1 second intervals

# <span id="page-23-0"></span>**Appendix B: Installing or Updating CTR2-MIDI Firmware**

Kits and assembled CTR2-MIDIs have the firmware already installed on them but inevitably changes will be made to the program over time. To install the latest MIDI firmware on your device, follow these steps:

1. Starting with v1.01.00 firmware it will be necessary to press the **Program** button on the ESP32- S3 processor when powering up CTR2-MIDI in order to program it. This is due to the way the serial port must be configured to support USB MIDI.

The **Program** button is located on the processor board between the USB-C connector and the 3.5mm stereo jack. As can be seen here, it's very small.

Use a **non-metallic tool** such as a toothpick to press and hold it while you apply power. You will feel a slight click when the button is depressed. Once power is applied you can remove the toothpick. *This* 

![](_page_23_Picture_5.jpeg)

*step is not required when upgrading from v1.00.05 firmware or when updating the MIDI firmware on CTR2-Micro.*

**NOTE:** When the *MIDI* enters **Program** mode it creates a new USB COM port and closes the one you use for the terminal connection. It reverts back to the original COM port when you cycle power after programming.

**HINT:** A small notch in the USB connector hole has been added to units shipped after April 28, 2024 to provide access to this button. If you have an older unit you may wish to add this notch for future firmware updates. This can be done with a small round file.

![](_page_23_Picture_9.jpeg)

The notch allows you to access the button without disassembling the enclosure.

- 2. Determine which version of the firmware you need for your device. If your device is a CTR2- MIDI (with six MFBs) you'll need the **S3** firmware (for the ESP32-S3). If you are running CTR2- MIDI on a CTR2-Micro (with three MFBs) you'll need the **C3** firmware (for the ESP32-C3).
- 3. Download and unzip the appropriate CTR2-MIDI firmware from **[my web site.](https://ctr2.lynovation.com/download-ctr2-midi-firmware)** Unzip it into a different folder than where you store the Micro's firmware update files.
- 4. Open the **[EspressIF Flash Downloader Tool](https://www.espressif.com/en/support/download/other-tools)** as described in the **[CTR2-Micro Operation Manual](https://ctr2.lynovation.com/ctr2-micro-operation-manual)** under **Appendix B: Loading and Updating Firmware**. When it starts, select the **Chip Type** your unit is using (*ESP32-S3* or *ESP32-C3*) and select *USB* for the **LoadMode**.

**SPIDownload** 

5. Map the four .BIN files in the CTR2-MIDI firmware distribution file into the downloader tool. **NOTE:** The address for each file is embedded in its file name. Enter this

address in the address field to the right as shown in this screenshot.

- 6. Select the checkboxes for the four files as shown.
- 7. Set the COM: port to the port assigned to CTR2-MINI and set the Baud to 921600. **NOTE:** On the –S3 processor running in **Program** mode this port will be different than the normal port you use for the terminal connection.
- 8. Click the **START** button to start the download.
- 9. Once the download is complete, cycle the power on the unit to start the new MIDI firmware.

**NOTE:** Clicking the **ERASE** button will erase the entire flash memory including the setup file.

 $\overline{\smile}$ MIDI\S3\CTR2-MIDI.ino.bootloader 0x0.bir ര C:\\_CTR2\\_MIDI\S3\CTR2-MIDI.ino.part 0 TR2\\_MIDI\S3\boot\_app0\_0xe000.bin  $\overline{\smile}$ ø C:\ CTR2\ MIDI\S3\CTR2-MIDI.ino 0x10000.b  $^\circledR$  $\overline{\mathcal{L}}$  $\mathbf{r}$  $\Box$ ... @  $\Box$ ... @  $\Box$ ... @  $\Box$ ... @ **SPIFlashConfig SPI SPEED** -SPI MODE DetectedInfo DoNotChgBin  $O$  40MHz  $O$  QIO LockSettings  $\bigcirc$  QOUT  $\bigcirc$  26.7MHz  $\bigcirc$  20MHz **ODIO** CombineBin  $\bigcirc$  80MHz  $\bigcirc$  DOUT Default O FASTRD DownloadPanel 1 **IDLE** 等待 COM: COM<sub>21</sub> **START STOP ERASE** BAUD: 921600

 $\Box$ 

ET ESP32S3 FLASH DOWNLOAD TOOL V3.9.5

This will reset the MFB ADC values saved on the unit and you will need to [recalibrate](#page-6-0) the buttons when you start the program. If you are flashing the MIDI firmware to a CTR2-Micro (-C3 processor) erasing the flash will delete the configuration files used with the normal *Micro* firmware.

## <span id="page-24-0"></span>**Installing using Linux or Mac**

A script file is also supplied in the firmware update zip file. This script file can be used in a Linux or Mac environment if you don't have access to a Windows computer.

Instructions for using this script file are include in th[e CTR2-Micro Operation Manual](https://ctr2.lynovation.com/ctr2-micro-operation-manual) in **Appendix B**.

# <span id="page-25-0"></span>**Appendix C: Configuring Tera Term**

Tera Term is the simplest terminal program to get running for a serial connection.

Download it for Windows at [https://ttssh2.osdn.jp/index.html.en.](https://ttssh2.osdn.jp/index.html.en) If that site is down, try [https://download.cnet.com/tera-term/3001-2094\\_4-75766675.html.](https://download.cnet.com/tera-term/3001-2094_4-75766675.html) As far as I know, Tera Term is only available for Windows.

When you first open Tera Term you'll be presented with the **Tera Term New connection** window. Simply select the **Serial** radio button, select the COM port Window's assigned to your Micro when you plugged it in, and click the **OK** button.

![](_page_25_Picture_170.jpeg)

Since you are connecting to a USB serial port there is no need to set the baud rate. It will run at USB speed regardless of the baud setting.

That's it! Tera Term will connect to the *MIDI*. Press any key to open the configuration display.

You can change the terminal size in the **Setup** menu. Select **Terminal…** Set the **Terminal Size** to *41 x 20.*  The *MIDI's* terminal interface was designed for this size.

While in the **Terminal…** settings verify the **New-line** options are set to *CR* for both **Transmit** and **Receive**  and the **Terminal ID** is set to *VT100*.

You'll probably want to change the font size and colors. These are also changed in Tera Term's **Setup**  menu. Select **Display** to change the font and background colors to your liking. Select **Font** to change the font and font size. I like *Courier New*, *Regular*, and *14 point size*. You're preferences may differ.

Once you have the program configured the way you like, select the **Setup->Save Setup…** menu and save your configuration. If you use the default file name, TERATERM.INI the program will automatically start a Telnet session using the COM port you selected above when it opens. This provides one-click access to your *MIDI*.

# <span id="page-26-0"></span>**Appendix D: Configuring Putty**

Putty is a terminal program that can be configured for a variety of needs. The *MIDI* only supports serial connections. This section describes how to configure the program to interface with the *MIDI*.

Download Putty for Windows fro[m https://www.putty.org/](https://www.putty.org/). It's also available for Linux at <https://www.ssh.com/academy/ssh/putty/linux> and for Mac at [https://www.ssh.com/academy/ssh/putty/mac.](https://www.ssh.com/academy/ssh/putty/mac)

You'll need to connect to the *MIDI* using its USB serial port in order to configure it.

## <span id="page-26-1"></span>**Serial Session**

Select **Serial** then set the **Serial Line** to the COM port you found in the Device Manager and set **Speed** (Baud Rate) to 115200.

**NOTE:** Since this is a USB serial port the **Speed** (baud rate) doesn't matter. Data will be sent at USB speeds regardless of the **Speed** setting.

![](_page_26_Picture_148.jpeg)

Next, select the **Terminal** item and set the **Implicit LF in Every CR** to on, and **Local Echo,** and **Local Line Editing** to **Force Off**.

You can change the window size under the **Window** item. Set the **Columns** to *41* and the **Rows** to *20*.

![](_page_26_Picture_149.jpeg)

Once this has been done, return to the **Session**  menu item, enter a name for this session and click the **Save** button. This allows you to easily re-open this session with just a couple of clicks.

If you right-click on the Putty icon in the Windows toolbar the last few sessions you had open will be displayed. Just select the one you want to open it.

![](_page_27_Picture_68.jpeg)

You can adjust the display colors on the **Windows->Colours** menu item. The Micro uses the **Bold** attribute to highlight the *hotkeys* and other items. I like to set the **Background** color to blue and the **Bold** color to yellow but you can find the colors that work for you. After you get a color combination you like return to the **Session** menu and **Save** the session.

# <span id="page-28-0"></span>**Appendix E: Change Log**

#### v1.00.05 – April 7, 2024

 Added a reference to the **[Conji](#page-8-1)** app for MacOS to help with connecting the *Midi* to a Mac computer.

v1.00.05 – March 26, 2024

- Revised button read code to reduce false triggers
- Adde[d Show/Hide MFB Counts](#page-8-3) option in terminal set up
- Added *No Sidetone* solution t[o Troubleshooting](#page-18-0) table

#### v1.00.04 – March 23, 2024

[Green LED now flashes](#page-5-0) to indicate unit is powered up (CTR2-MIDI hardware only)

#### v1.00.03 – March 21, 2024

- Added additional information on importing the map file
- Added additional information on [connecting CTR2-MIDI to the app](#page-8-1)
- Added additional [troubleshooting](#page-18-0) help

#### v1.00.03 – March 10, 2024

- Add beep types to tables
- Save encoder values to initialization file

#### v1.00.02 – March 8, 2024

• Adde[d Troubleshooting](#page-15-1) section

#### v1.00.02 – March 7, 2024

- Shortened the MIDI device name from CTR2-MIDI\_xxxx to CTR2\_xxxx
- Removed **Paddle PTT** mode and replaced it with **Paddle Mode**
	- $\circ$  When the green LED is off the paddle inputs control MIDI Buttons 20 and 21
	- o When the green LED is on the paddle inputs control MIDI Buttons 30 and 31
- Removed PTT latching logic that as associated with **Paddle PTT** mode
- The red LED now lights when either paddle is pressed
- Redesigned terminal screen

#### v1.00.01 – March 6, 2024

- Added an option in the [terminal display](#page-6-0) to enable/disable **Paddle PTT** mode
- Added MFB ADC values to the terminal display

#### v1.00.00m – March 3, 2024

Beta release for interface development

#### v1.00.00 – December 22, 2023

• Initial release of CTR2-MIDI firmware for CTR2-Micro